## ORIENTAÇÕES PARA INTERPOSIÇÃO DE RECURSO – AUDITOR FISCAL DA RECEITA MUNICIPAL DO MUNICÍPIO DE CAMPO GRANDE-MS

Conforme o Edital n. 10/2019, serão aceitas impugnações devidamente fundamentadas, expondo as razões recursais de forma clara, consistente e objetiva, contra o gabarito provisório da prova objetiva.

Os recursos deverão ser enviados a partir das 00h00 de 26 de junho de 2019 até às 23:59 de 27 de junho de 2019.

O recurso deverá ser submetido à análise da Comissão via Ambiente do Candidato, seguindo as instruções aqui publicadas.

Para interposição dos recursos, o candidato (a) deverá entrar no Ambiente do Candidato, para isso deverá utilizar o mesmo e-mail e senha utilizados para acesso ao ensalamento.

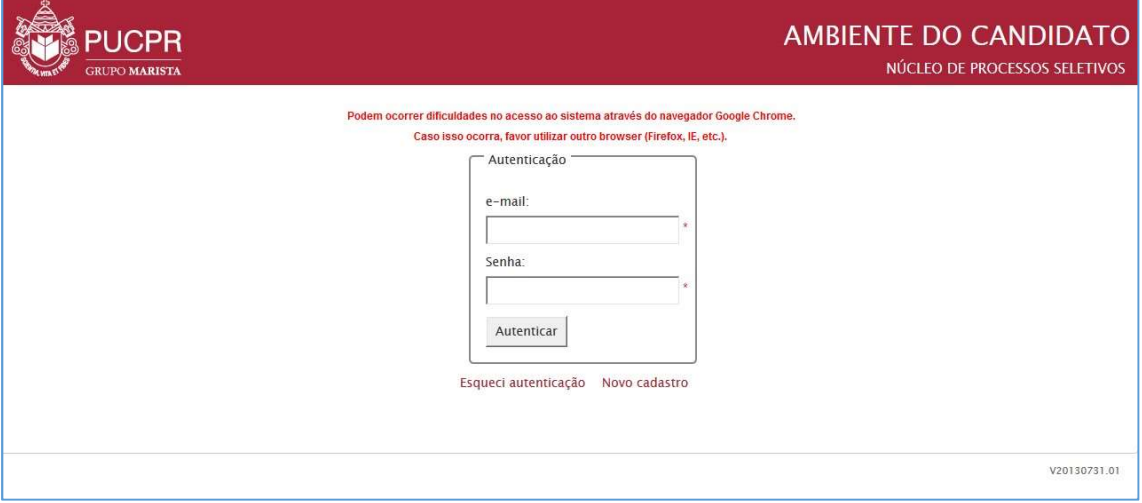

Depois de realizada a autenticação, o candidato (a) deverá seguir os passos abaixo para apresentar o Recurso:

PASSO 01: Após realizar a autenticação no Ambiente do Candidato, clique na aba "Home" e em seguida clique no link "Nova mensagem" que aparece no final da aba selecionada. Observe as indicações na imagem abaixo:

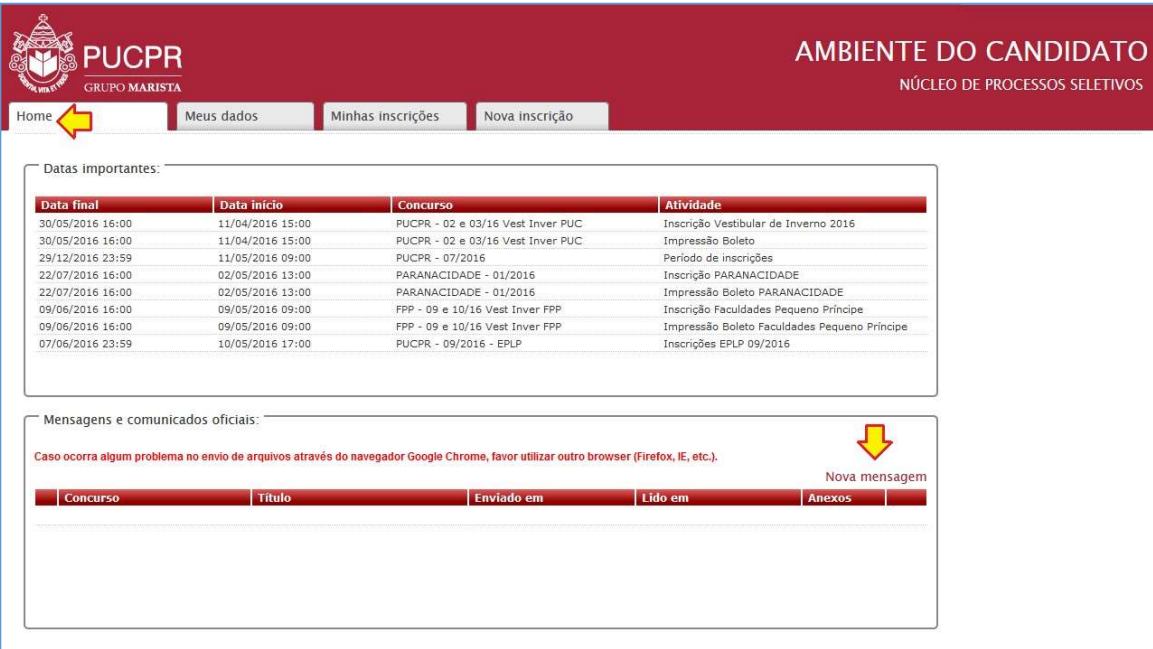

PASSO 02: Ao clicar no link "Nova mensagem" será sobreposta uma janela para preenchimento das informações e envio do recurso.

Abaixo segue a imagem exemplificativa desta janela com os indicativos de cada campo a ser preenchido:

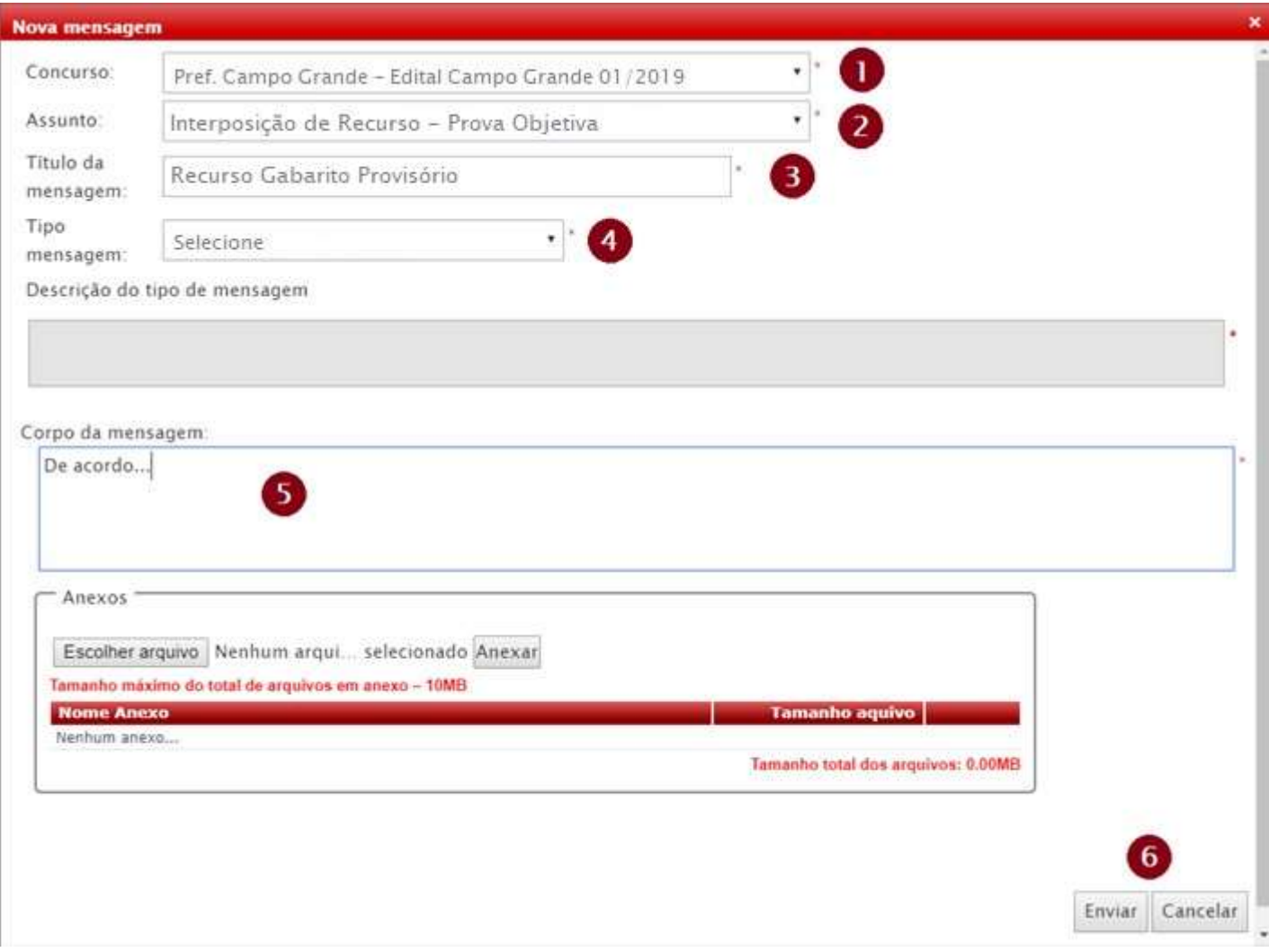

## Descrição dos campos:

- 01. Selecione o concurso: "Pref. Campo Grande Edital Campo Grande 01/2019"
- 02. No Assunto Selecione "Interposição Recurso Prova Objetiva
- 03. No Título da mensagem: Informe "Recurso gabarito provisório"
- 04. No tipo de mensagem selecione o número da questão que será objeto do recurso;
- 05. No corpo da mensagem você deverá inserir a motivação do recurso.
- 06. Agora seu recurso está pronta para ser enviado, para isso clique no botão "Enviar" ou se deseja abandonar o envio clique no botão "Cancelar", observe que essa opção cancelará o envio e o conteúdo será perdido. A Impugnação enviada ficará disponível no Ambiente do Candidato, ela aparecerá listada na aba "Home" na área "Mensagens e Comunicados Oficiais".

Caso queira imprimir seu recurso, clique na aba "Home", vá até a área "Mensagens e Comunicados Oficiais". Nesta área estarão todas

as mensagens e comunicados que você recebeu ou enviou, localize a sua Impugnação e clique no ícone que aparece no final da linha. Todos os dados da sua Impugnação serão exibidos em uma janela sobreposta, agora basta clicar no botão "Imprimir".